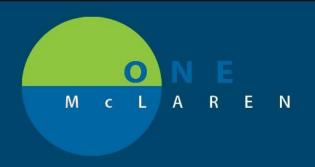

## CERNER FLASH

Ambulatory: Auto Text Copy Utility

**February 17, 2021** 

## **Auto Text Copy Utility Feature**

**Enhancement effective 2/17/20:** A new functionality called **Auto Text Copy Utility** will be available for all Ambulatory staff. This feature will allow users to quickly review and copy other users' personal Auto Text with a few simple clicks. This will save users significant amount of time creating Auto Text Templates and allow for enhanced documentation in Cerner for workflow improvements.

Intended Audience: All Ambulatory Staff (Providers and Care Managers have this functionality already).

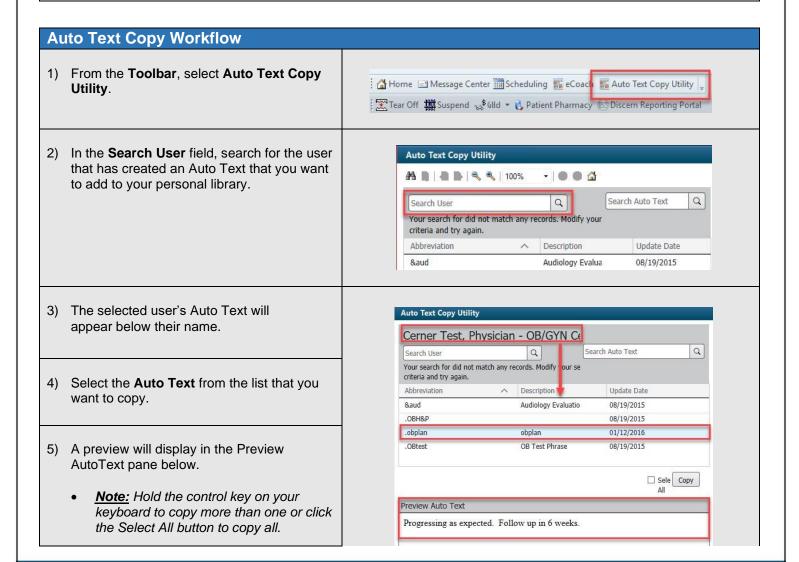

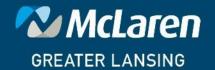

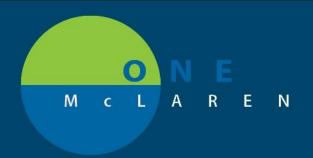

## CERNER FLASH

6) After making selections, click Copy.

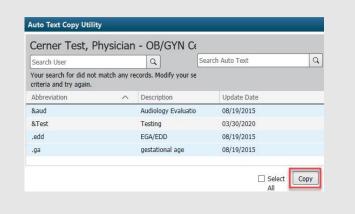

- 7) In the Copy Auto Text window, modify the **My Abbreviation** and **My Description** columns for each Auto Text as necessary.
  - <u>Note</u>: If user has an existing Auto Text in their personal library with the same naming convention, a message will display indicating that a duplicate entry was found.

We strongly suggest using a unique character in front of your Auto Text "My Abbreviation" so that when you look it up to pull it in you can tell what items are ONE McLaren content and what is yours. .

a. Click Copy.

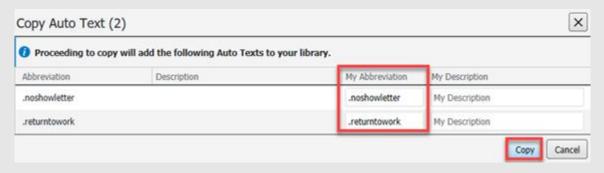

8) A **Log Out Notice** will prompt, informing the user to log out for the changes to take effect.

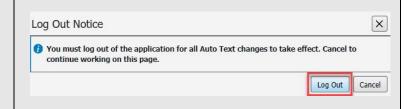

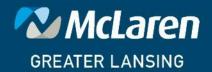

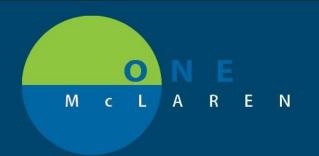

## CERNER FLASH

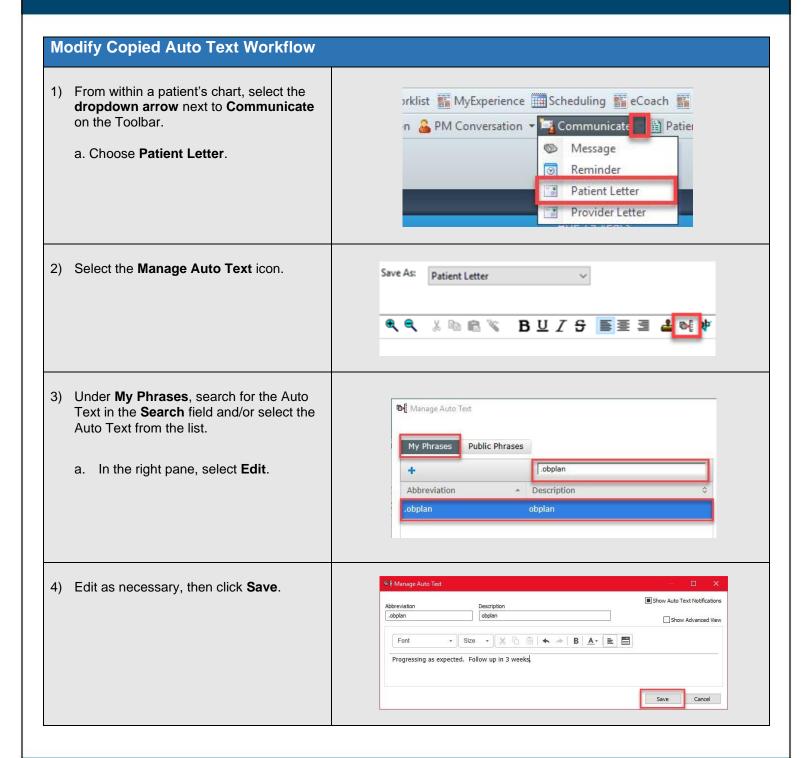

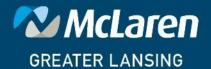